## Zoom使用方法について

● Zoomアプリのダウンロード

パソコンのダウンロードは以下のサイトから行えます。 <https://zoom.us/jp-jp/meetings.html>

スマートフォンやタブレットをご使用の場合は、あらかじめ Apple Store や Play ストアか ら無料アプリ「Zoom CloudMeetings」のダウンロードしてください。

●Zoomのアカウントを作成

事前にサインアップ(アカウント登録)をしてください。登録は無料です。 リアルタイム形式での参加はZoomへサインインしている方以外参加できません。

●当日の参加手順

1. パソコンから参加する場合

- (1)URLからアクセスする場合
- ①メールでご案内したURLをクリックします。

②ZoomMeetingを開きますか?と聞かれるので、「ZoomMeetingを開く」をクリックします。

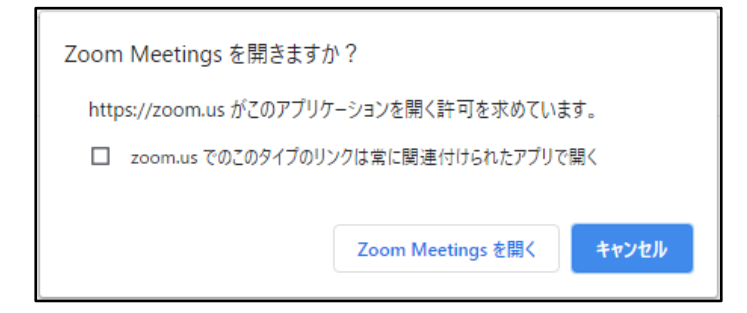

③サインインをしていない場合、サインインを求められるので、「サインインして参加」を クリックします。

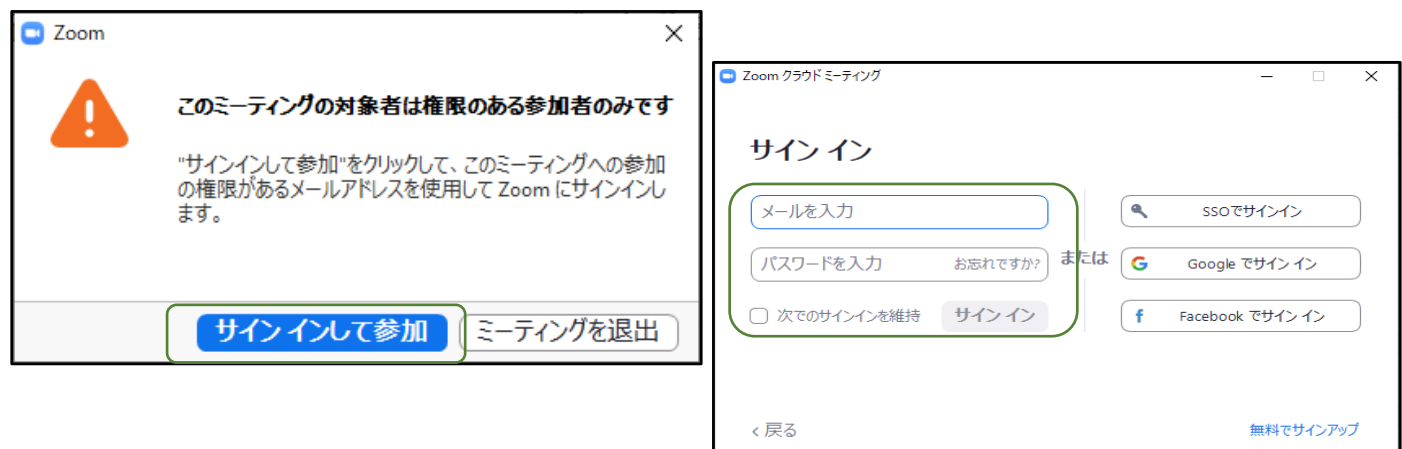

⇒「(2)Zoomアプリを起動する場合 ⑤」へお進みください。

(2)Zoomアプリを起動する場合

①Zoomアプリを起動します。

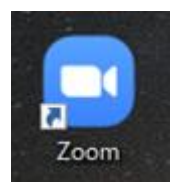

②「サインイン」をクリックします。

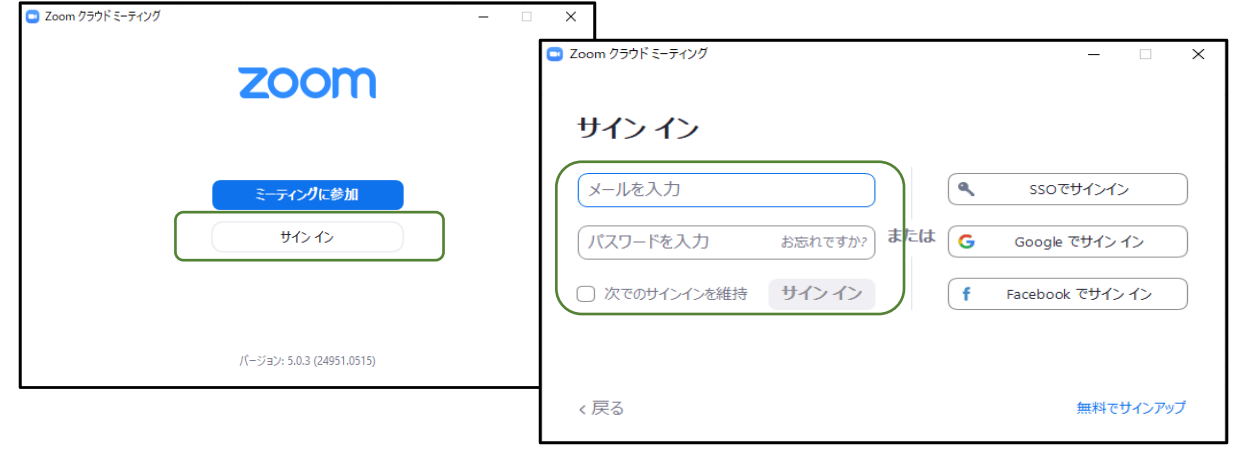

③「参加」をクリックします。

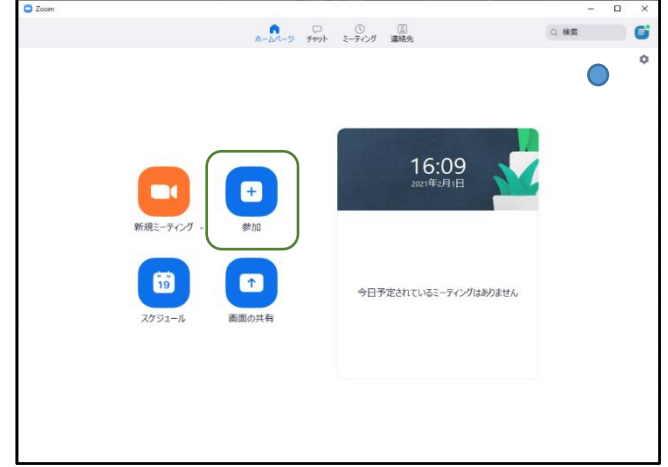

④事前にお送りしているミーティングIDを入力してください。

オーディオに接続しない、自分のビデオをオフにするにチェックを入れてください。 「参加」をクリックします。

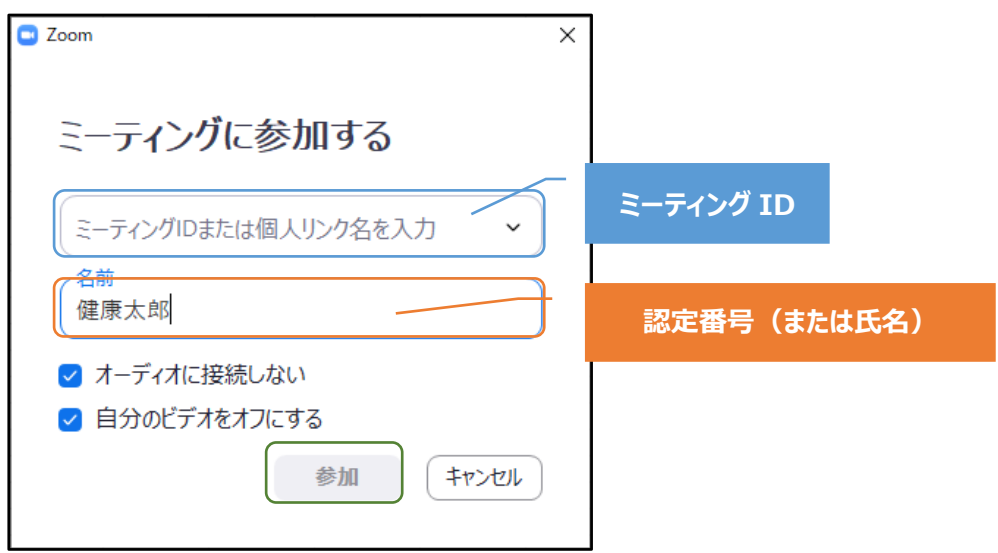

⑤メールでご案内するパスコードを入力し「ミーティングに参加する」をクリックします。

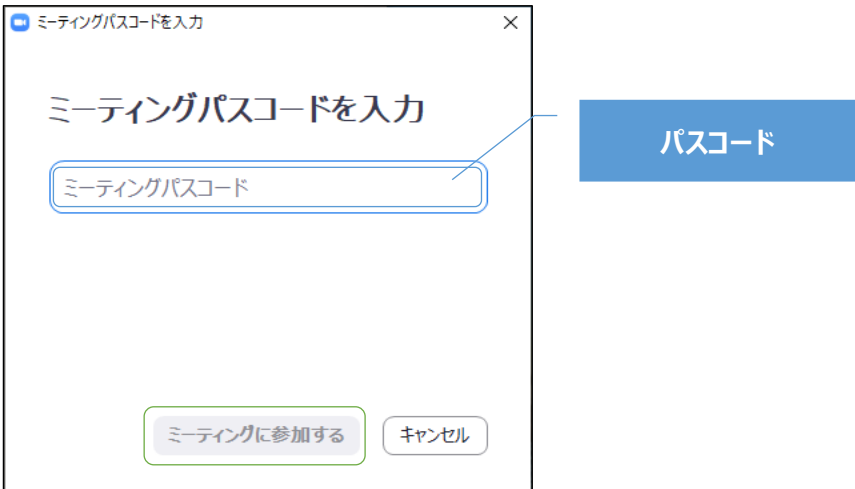

- ⑥「ミーティングのホストは間もなくミーティングへの参加を許可します、もうしばらくお 待ちください。」と表示された画面が表示されます。主催側で許可を行いますので、その ままお待ちください。
- ⑦「どのようにオーディオ会議に参加しますか?」と表示されたら(表示されない場合もあ ります)、「コンピューターでオーディオに参加」をクリックします。Zoomミーティン グへの参加を許可されたら、ビデオカメラ、マイクがオフになっていることを確認してく ださい。ご自身のZoom画面左下が以下のような設定になっていることを確認してくださ い。

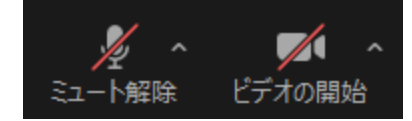

- 2. スマホ、タブレットから参加する場合
- (1)URLからアクセスする場合
- ①メールでお送りしているURLをクリックします。

 Zoomアプリが起動します。サインインしていない場合は、サインインを求められます。 Zoomアカウント作成時のメール・パスワードを入力してサインインして下さい。

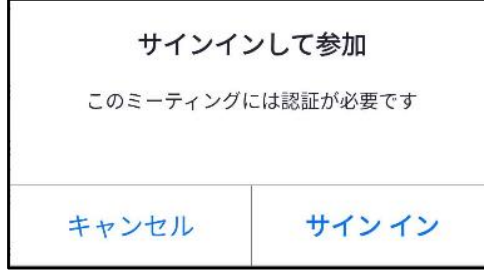

⇒「(2)Zoomアプリを起動してから参加する ④」へお進みください

(2) Zoomアプリを起動してから参加する場合

①Zoomアプリを起動します。

②参加をクリックします

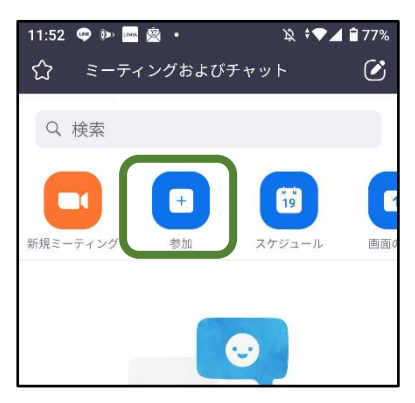

③事前にお送りしているミーティングIDを入力してください。

「オーディオに接続しない」、「自分のビデオをオフにする」をそれぞれオンにしてくだ さい。「参加」をクリックします。

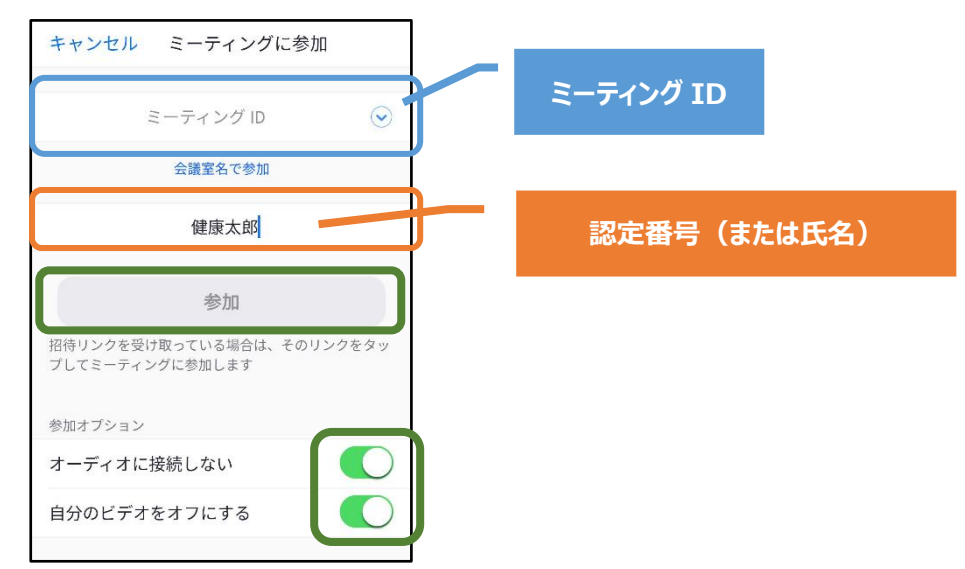

④メールでお送りしたパスコードを入力、「ミーティングに参加する」をクリックします。

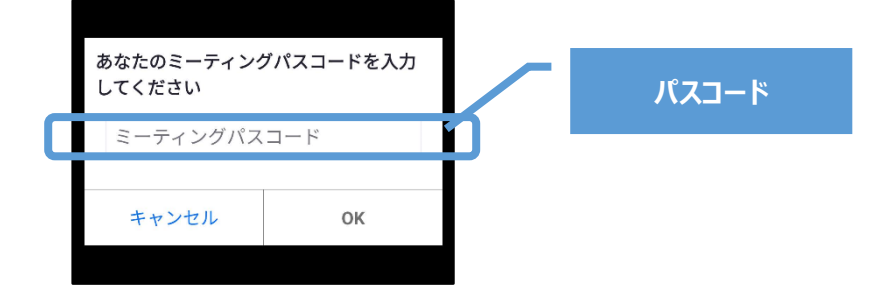

⑤「ミーティングのホストは間もなくミーティングへの参加を許可します、もうしばらくお 待ちください。」と表示された画面が表示されます。主催側で許可を行いますので、その ままお待ちください。

⑥オーディオに接続する方法を選択します。

(この設定をしないと、映像、音声が流れません。)

<Androidの場合>

「インターネット経由で呼び出す」をタッチしてください。

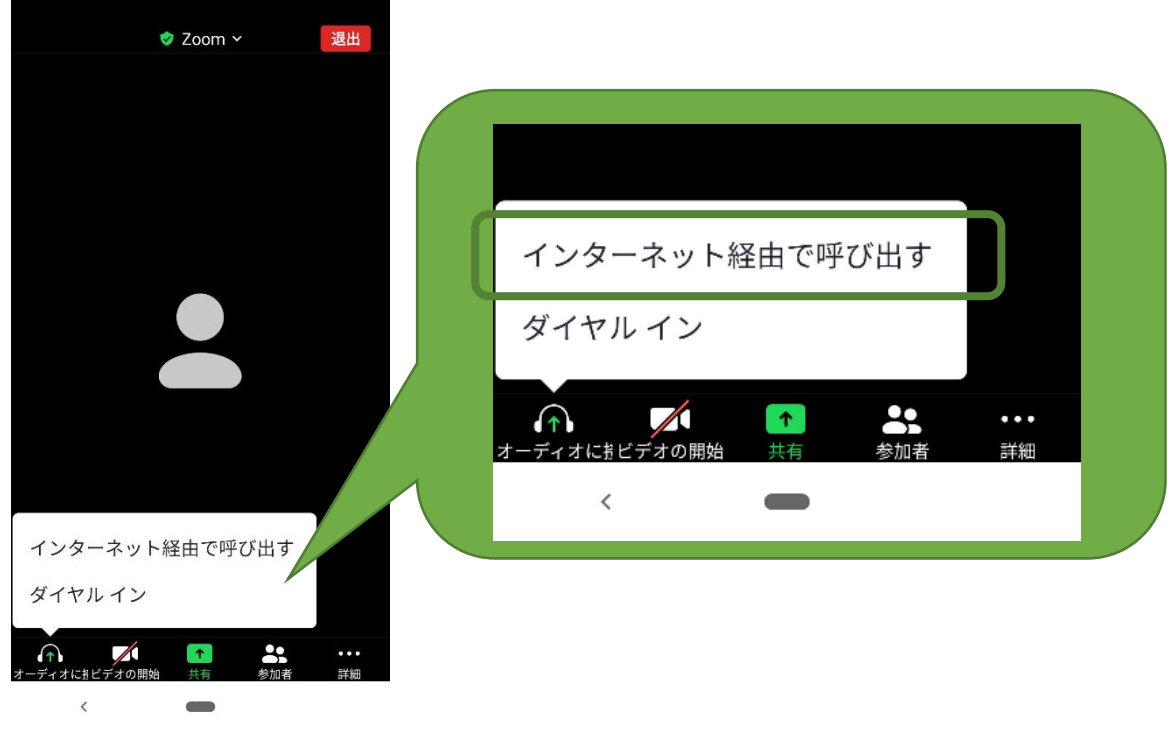

<iPhoneの場合>

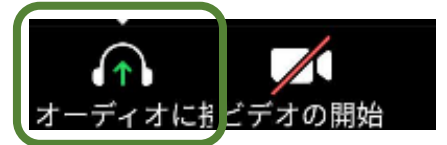

画面左下のオーディオに接続をタッチすると、「他のユーザーの音声を聞くにはオーディオ に接続してください」と表示されるので、「インターネットを使用した通話」をタッチしてく ださい。

⑦Zoomのアクセスの許可を求められた場合は「許可」を選択してください。 (お使いのスマートフォン・タブレットにより表示される画面は異なります)

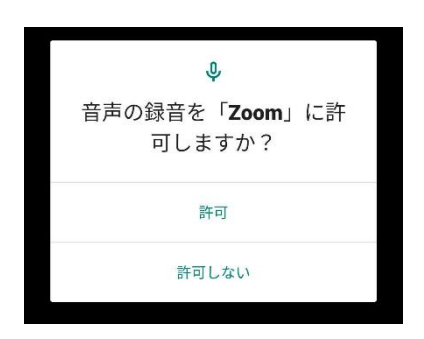

⑧画面左下のアイコンが以下のようになっているかご確認ください。

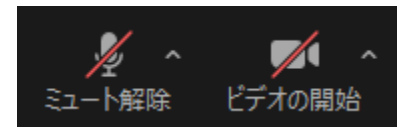

●その他注意事項

万一、参加の途中で通信回線が切れた場合には、再度 Zoomに入りなおしてください。入れ ない場合は後日配信されるオンデマンド配信にてご参加ください。

その他、ご質問がございましたら、事務局へご連絡ください。

一般社団法人 日本食品安全協会 事務局 TEL: 059-381-1510 / FAX: 059-381-1511 E-mail: info@jafsra.or.jp